## 小技巧:如何在STEP7中管理多语言

原创文章,转载请注明出处。

更多实用资料请登录方正智芯官网:[www.founderchip.com](http://www.founderchip.com)

## 作者: 北岛李工

也许你写的程序需要在另一个国家的设备中运行,也许你拿到一份来自德国或者美国的程序,无论怎样,你都有可能要 面临程序的多语言管理的问题。今天这篇文章,我就和你分享一个PLC学习的小技巧——如何在STEP7中进行多语言的管 理。

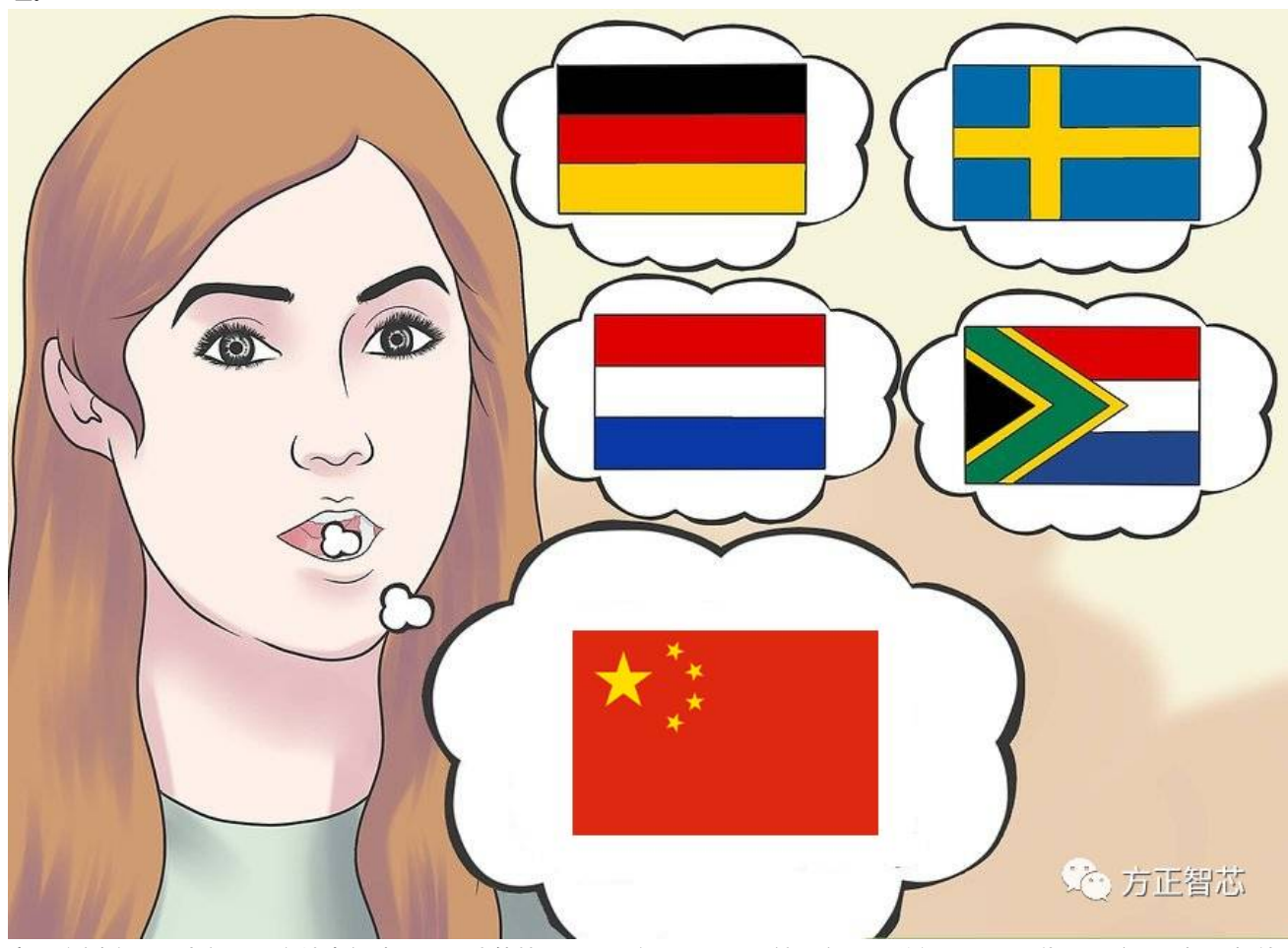

为了实例演示,我在项目文件中新建了一个功能块FB1,取名"test",然后在里面随便写了一段代码,注释和标题都使 用英文,如下图:

FB1 : test Function

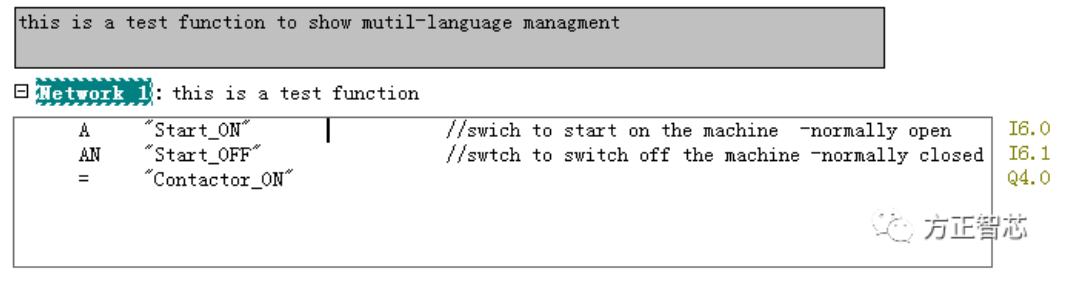

接下来我们讲解如何让该项目支持英文和中文。

首先,回到项目目录,点击"选项(Option)"- "管理多语言文本 (Manage Multilangual Texts)"- "导出 (Export)",如下图:

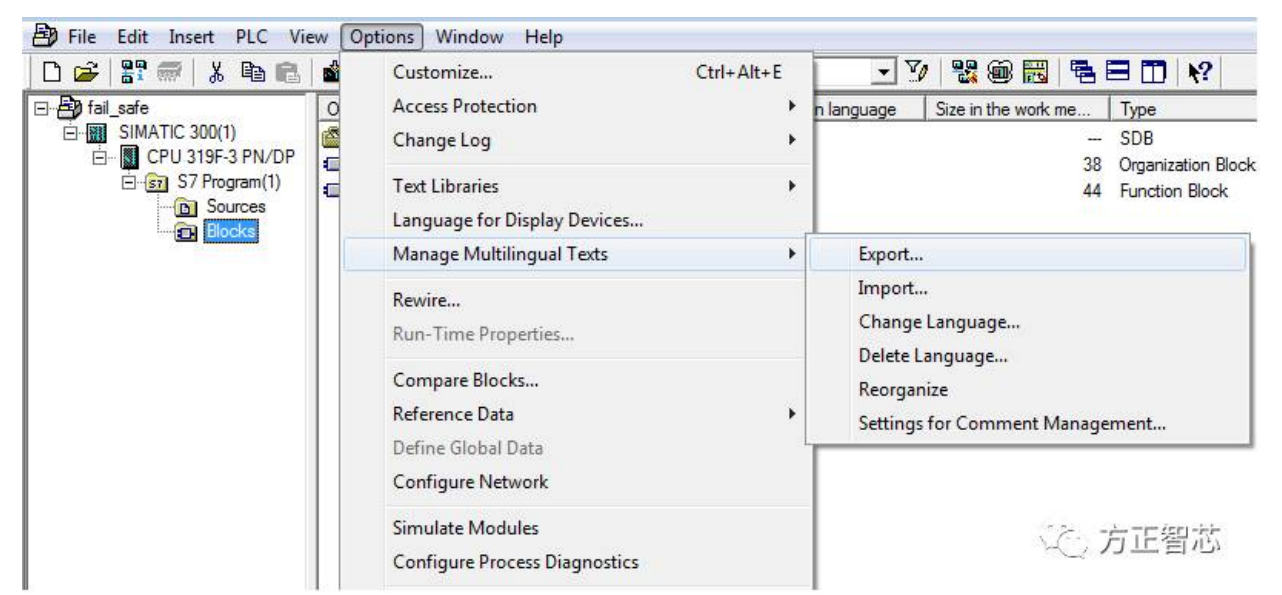

在弹出的对话框中, "保存路径 (Storage Location)"设置你想保存的导出文件的路径; "导出格式 (Formar)"选 择"Excel"; "源语言(Source Language)"默认选择"英文(English)"; 目标语言选择"中文(Chinese)", 点击"确认(OK)",如下图:

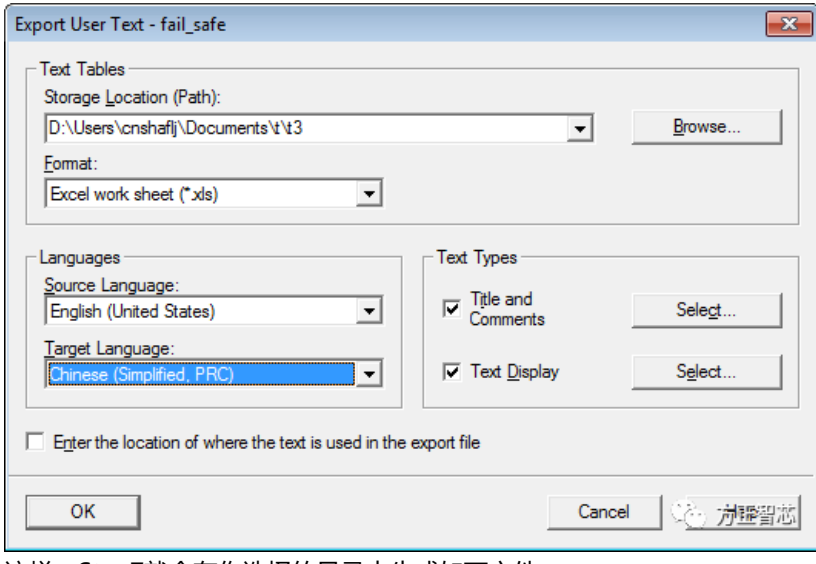

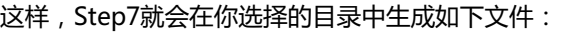

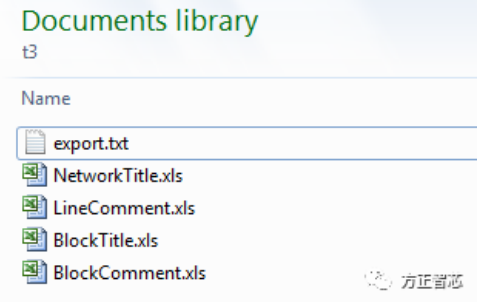

依次打开每一个文件,在"中文(Chinese)"栏目中,把对应的英文翻译成中文(不会翻译?你这样说英语老师会不会 伤心?),如下图:

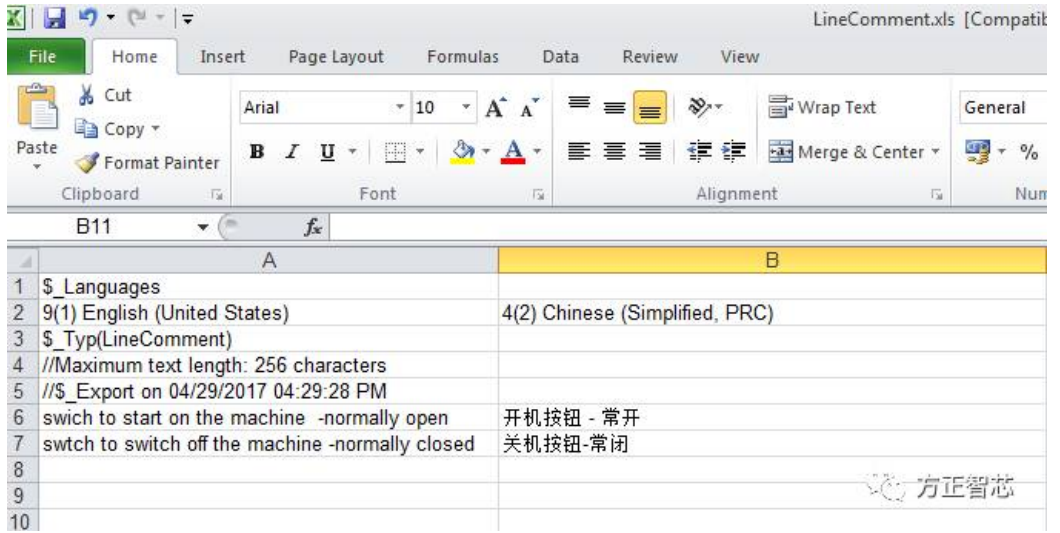

所有导出的文件都需要在中文对应的栏目进行翻译,结束后,对Excel文档进行保存。然后回到项目目录,点击"选项 (Option)"-"管理多语言文本(Manage Multilangual Texts)"-"导入(Import)",如下图:

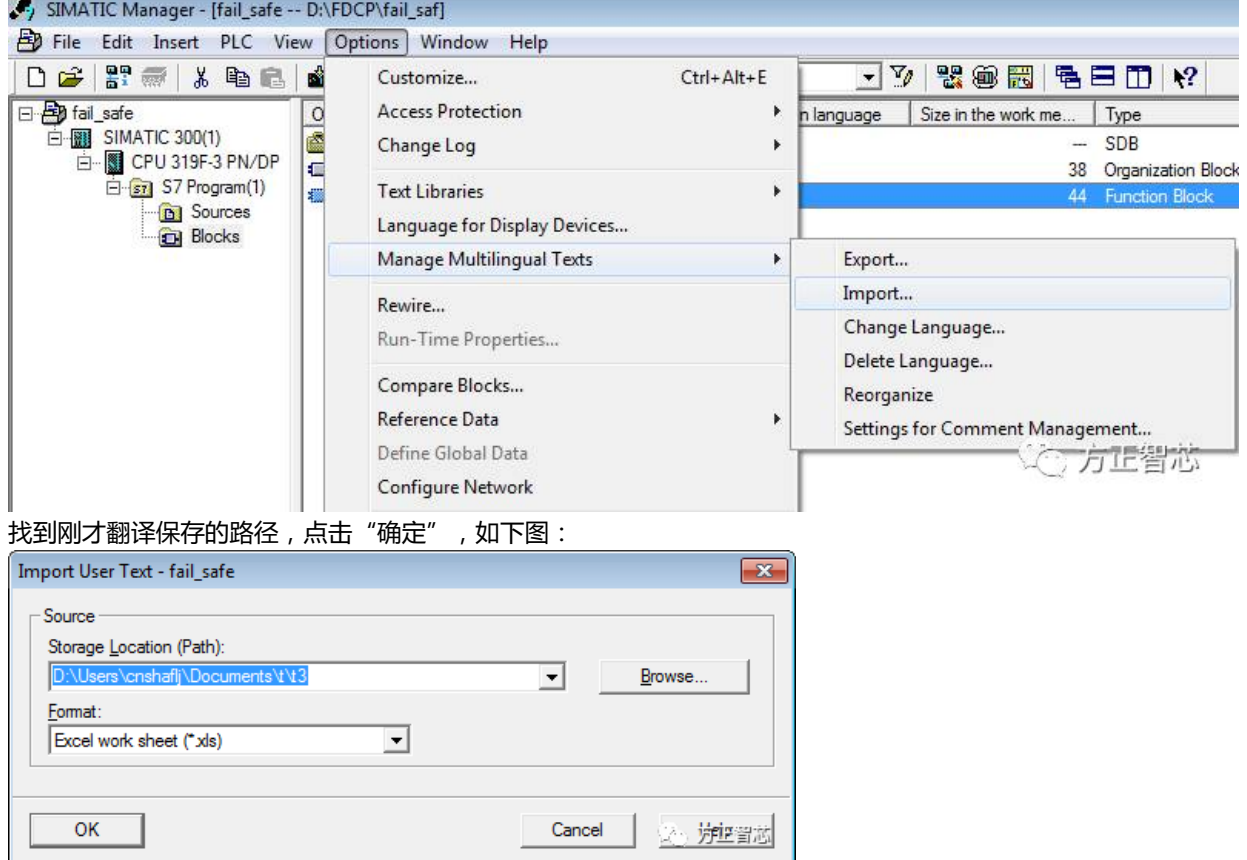

此时,我们添加的中文翻译已经导入到该项目中了。接下来回到项目目录,点击"选项(Option)"-"管理多语言文本 (Manage Multilangual Texts) "- "切换语言(Change Language)",选中"中文(Chinese)":

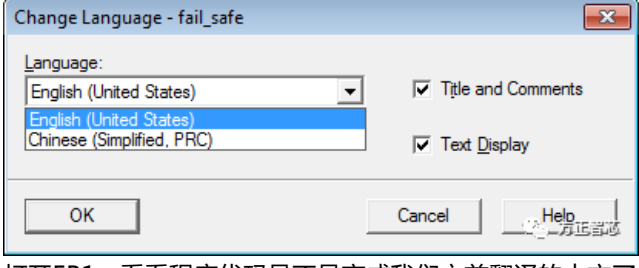

打开FB1,看看程序代码是不是变成我们之前翻译的中文了?

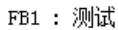

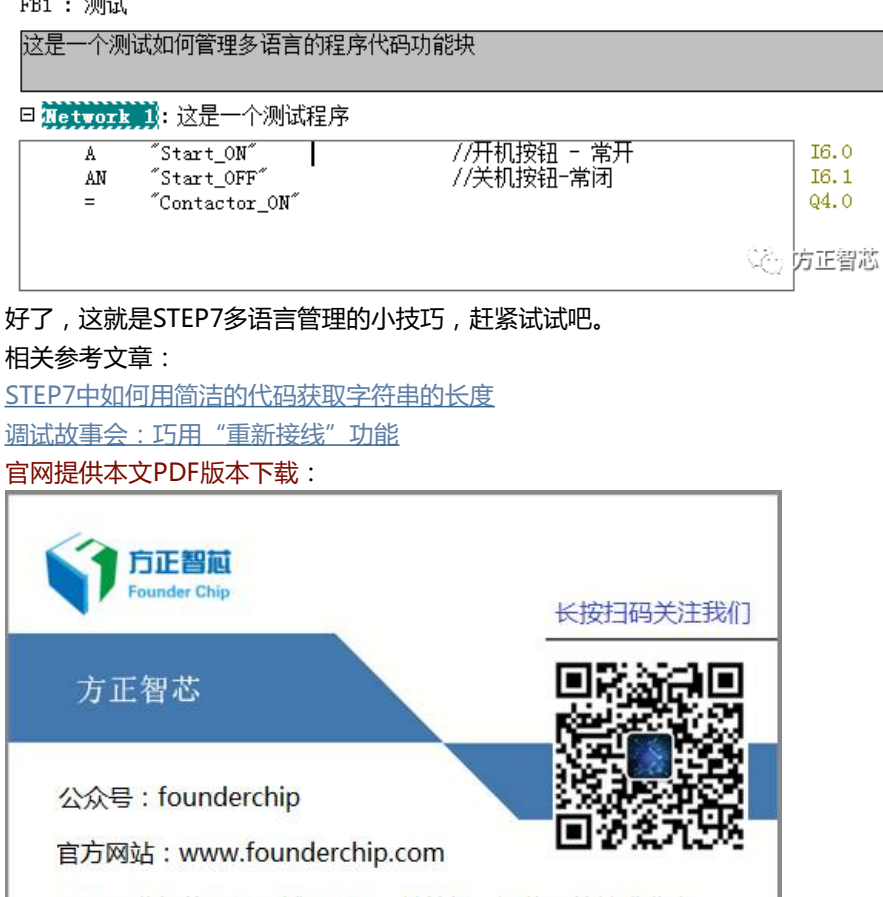

原创工业智能控制领域(PLC、单片机、通信)的技术分享